## SIGAA – MATRÍCULA ON-LINE PARA ALUNOS DE CURSOS TÉCNICOS

Passo 01:

A Diretoria de Ensino/Secretaria Acadêmica alimenta o calendário acadêmico do campus na aba "Administração", menu "Calendário", com as informações das datas de matrícula on-line e de também de rematrícula on-line.

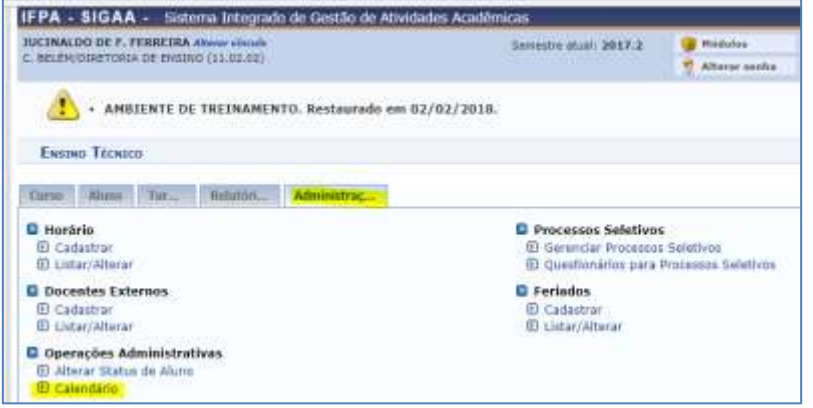

[https://sig-treinamento.ifpa.edu.br/sigaa/ensino/menus/menu\\_tecnico.jsf](https://sig-treinamento.ifpa.edu.br/sigaa/ensino/menus/menu_tecnico.jsf)

| EXCHE TEXACE > CALINDARY ACADEMIES - CALINDARYS DISPONDERS                                                                                                 |                             |   | Ateda/Manauric |
|----------------------------------------------------------------------------------------------------|-----------------------------|---|----------------|
| Invidede Nespoesável: C. BELÉRUDOSETURIA DE ENSINO<br>Mixel de Ensino: TÉCNICO                                                                             |                             |   |                |
| <b>CALENDARIOS ACADEMICOS</b>                                                                                                    |                             |   |                |
| Fondat Académicae                                                                                                    |                             |   |                |
| Daras note BEL/DEN 2017.2 - Vigarita F                                                                                                    |                             |   |                |
| Julia + Polludos, a 2017-21 Vigente                                                                                                    |                             |   |                |
| Ferrich Lebron, de introduction                                                                                                    | Ell and UA bis provide      | B |                |
| Periodo de Périos: : da!                                                                                                    | <b>TR</b> ed.               |   |                |
| Estab cons a FIT a RAE                                                                                                    |                             |   |                |
| Périodo de Cadadoxmerito de PITI, de 30/31/2017                                                                                                    | <b>B</b> exhamine           | 已 |                |
| Perioda de Australiado do PIFI, de 30/31/2007                                                                                                    | El ex INVEZION              | 囘 |                |
| Periodio dia Castastramento do RADY, da Status primi                                                                                                    | <b>Belleville State</b>     | 屈 |                |
| Perints de Aprovação de 942 - de 2012/2017                                                                                                    | <b>Bellichar</b>            | 雷 |                |
| Batan nana Townes del Batanagera.                                                                                                    |                             |   |                |
| Detectively in Turnee: de 30/21/2027                                                                                                    | <b>ET WILLYWOON</b>         |   |                |
| Consolidação Perzal de Turinas: de                                                                                                    | <b>Chevi</b>                | e |                |
| Thancements de Turmas: de                                                                                                    | 国山                          | 荫 |                |
| Satap assa Pentones se Maratistas e Prostaureatus                                                                                                    |                             |   |                |
| <b>Patrick Orient: de 22/04/2020</b>                                                                                                    | <b>The Campbell</b>         | 丽 |                |
| Antium das Conniero demo Orientadores de Nationale, da 33/34/2025<br><b>WITH LA MELLET ANNOUN</b><br>Batus ness Pontique de Bonaratracae e Pantabasserval. | <b>TE entitative active</b> |   |                |
| <b>Re-Heritaid: in Stiftwatch</b>                                                                                                    | ET en insurance             | œ |                |
| Analisa das Combinadores/Organizations para Vertikorinate, de diprogramas.                                                                                 | <b>EX AN ARTWOOD</b>        |   |                |
| Barak sana Provinces or Lancassett at Motor                                                                                                    |                             |   |                |
| Printers periods the language and out instant (19.90) . da (20/11/2017)                                                                                    | <b>ES WILLYWOOD</b>         |   |                |
| Treputals periods de lenjamento de indas (27.80) .ex (53.1) (2017)                                                                                         | C ex Listings               |   |                |
| Terrains periods de lançaments de xizitat (M' Samestral); - de l                                                                                           | <b>The control</b>          | ø |                |
| Quanto perticio de temperanto da notas (3P BC): de l                                                                                                    | <b>B</b> with               | ā |                |
| Dainfo perfects de langamento de ministrativo del                                                                                                    | <b>Elizati</b>              | 目 |                |
| Bests.periods.de languagesta de noves.DV Ancelor, da 30/21/2017                                                                                            | To and List bis 2018        |   |                |
| Afteret Carendare   ww three   Carentar                                                                                                    |                             |   |                |

[https://sig-treinamento.ifpa.edu.br/sigaa/administracao/calendario\\_academico/calendarios.jsf](https://sig-treinamento.ifpa.edu.br/sigaa/administracao/calendario_academico/calendarios.jsf)

Sugestão enviada à DTI: Tanto para matrícula on-line quanto para rematrícula on-line podia ter um período de reenvio de solicitação de matrícula pelo discente e de reanálise da solicitação de matrícula pelo coordenador de curso, no módulo Técnico, para aquelas solicitações de matrículas que foram rejeitadas inicialmente possam ser submetidas novamente pelos discentes. Isso há no calendário da Graduação.

Passo 02:

A Secretaria Acadêmica cadastra no sistema SIGAA das turmas de disciplinas que serão ofertadas no período letivo referência da matrícula on-line na aba "Turma", menu "Cadastrar"

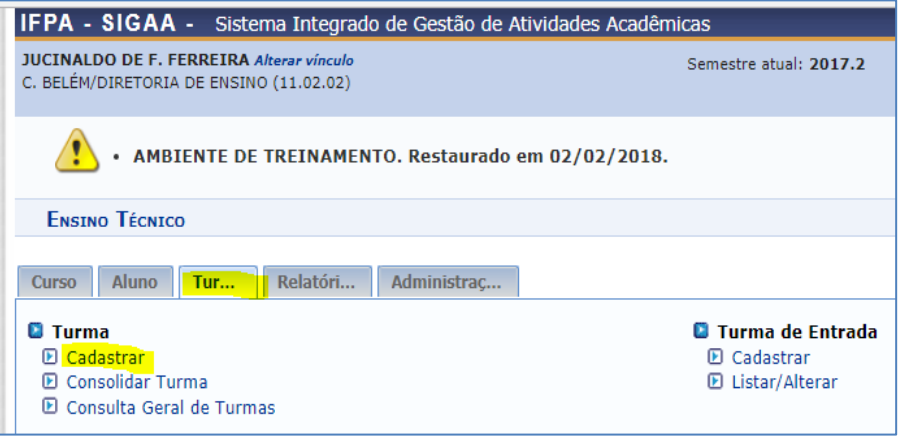

[https://sig-treinamento.ifpa.edu.br/sigaa/ensino/menus/menu\\_tecnico.jsf](https://sig-treinamento.ifpa.edu.br/sigaa/ensino/menus/menu_tecnico.jsf)

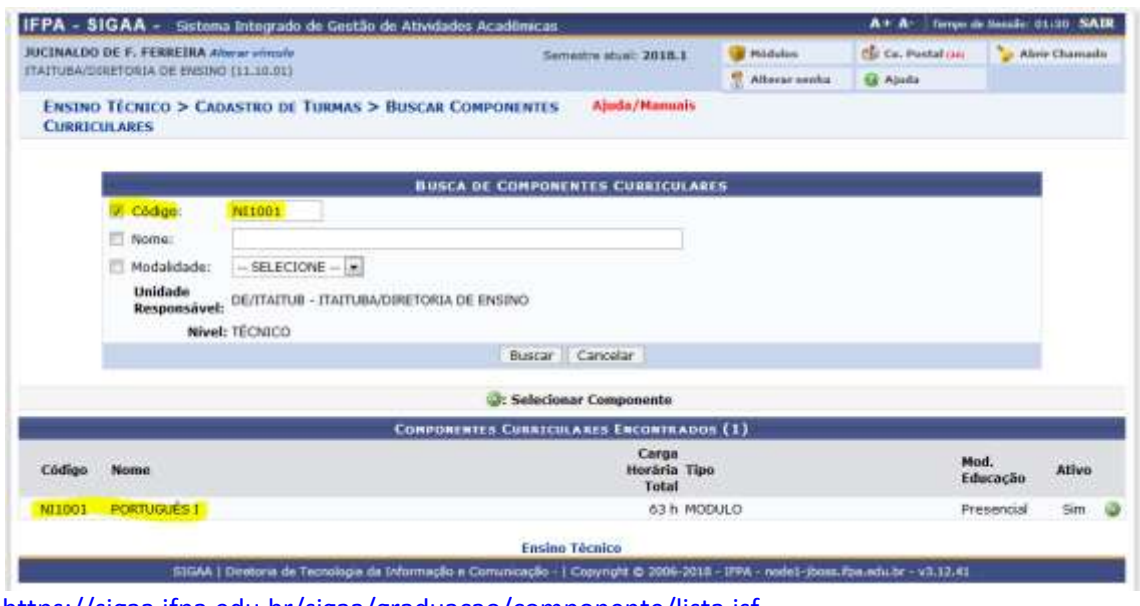

<https://sigaa.ifpa.edu.br/sigaa/graduacao/componente/lista.jsf>

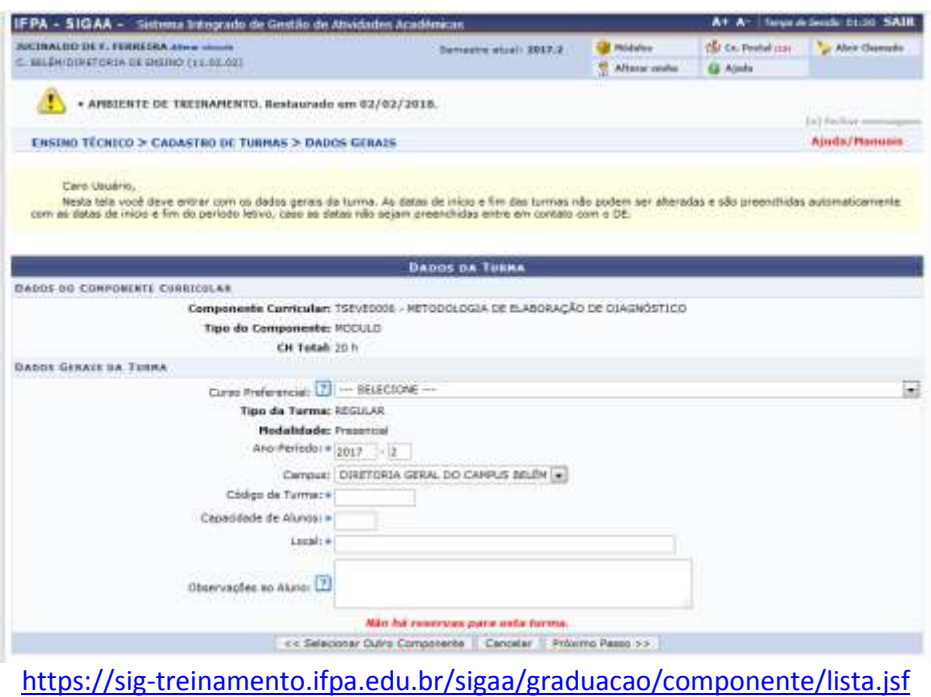

OBSERVAÇÃO: Nessa tela solicita-se que o campo "Curso Preferencial" e o "Código da Turma" sejam, impreterivelmente, preenchidos.

Após cadastrar as turmas de disciplinas orienta-se que se faça uma conferências das mesmas.

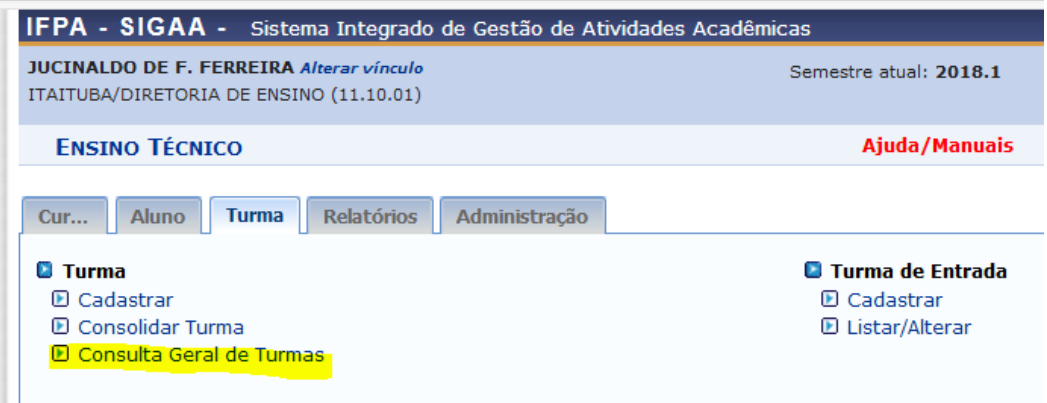

Na Tela de Consulta Geral de Turmas pesquisa-se pela situação "Aberta", para que o sistema apresente a relação de turmas de disciplinas abertas no campus para o período letivo vigente.

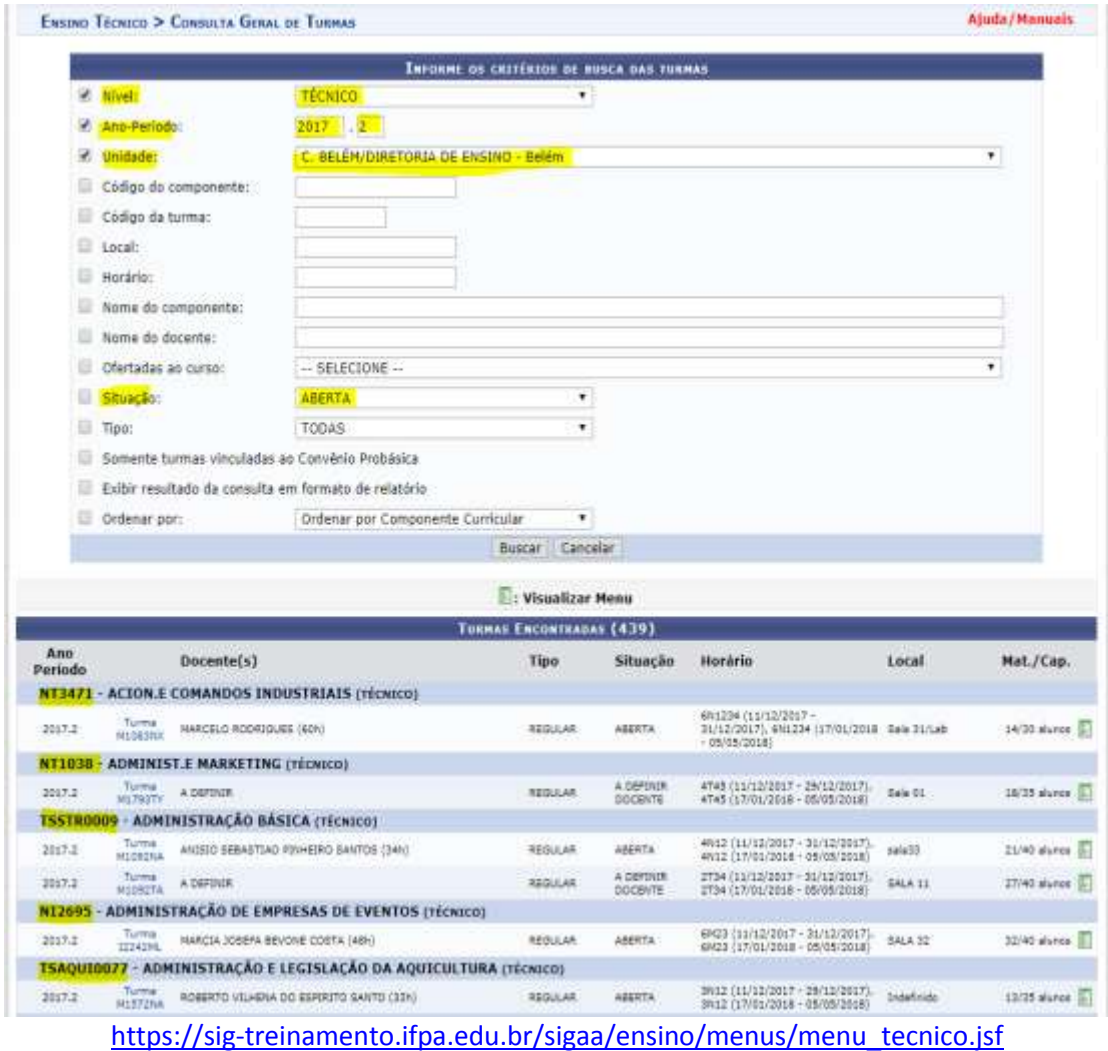

Passo 03:

O discente deverá realizar o Autocadastro no sistema SIGAA para acessar o Portal do Discente e depois efetuar login no sistema (usuário e senha). O usuário do discente será sempre seu número de matrícula

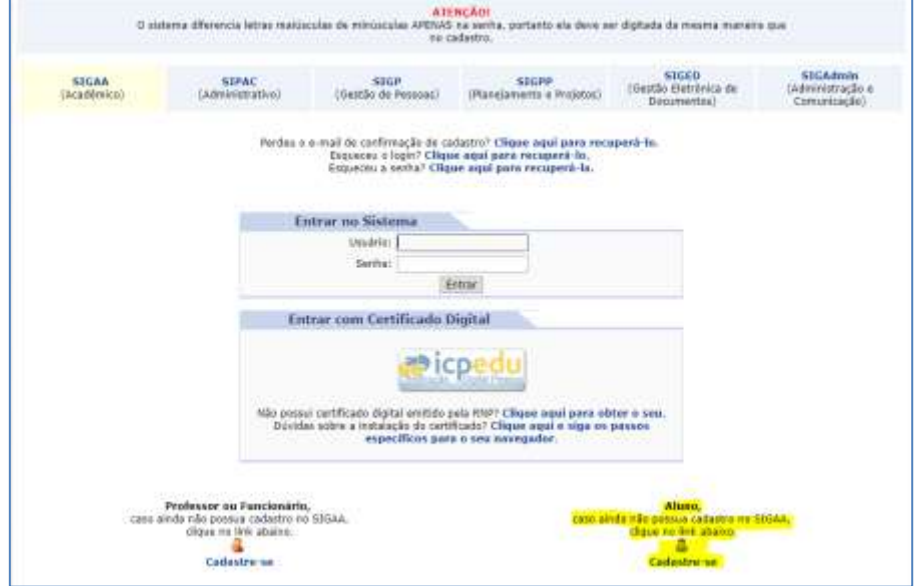

<https://sig-treinamento.ifpa.edu.br/sigaa/verTelaLogin.do>

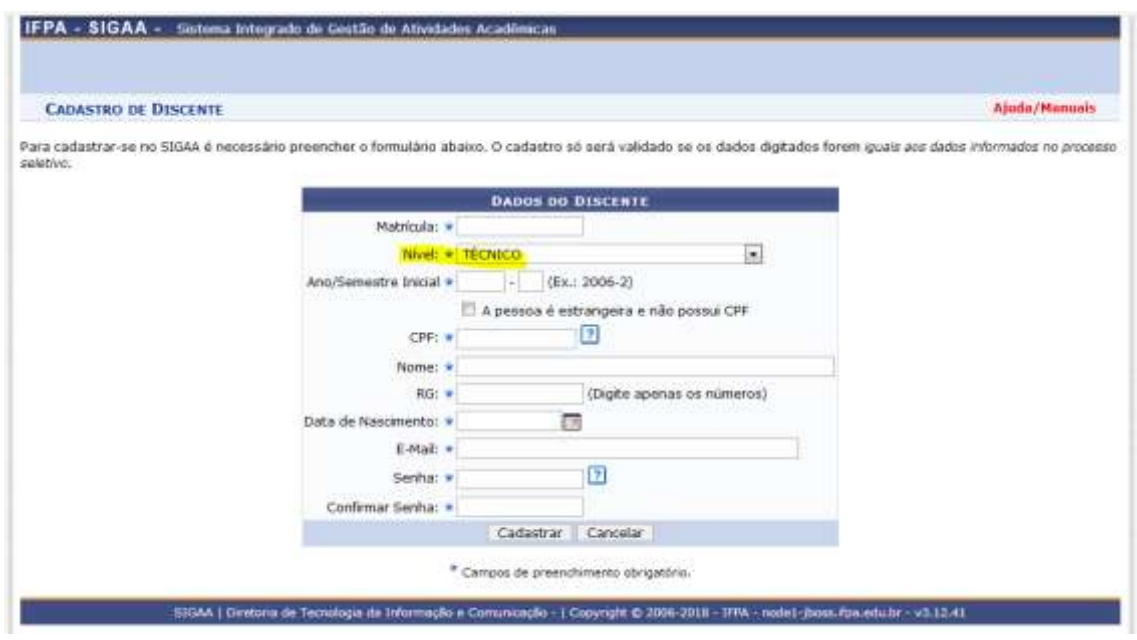

[https://sigaa.ifpa.edu.br/sigaa/ifpa/public/cadastro/discente.](https://sigaa.ifpa.edu.br/sigaa/ifpa/public/cadastro/discente)

Passo 04:

O discente deve entrar no sistema SIGAA para acessar com seu número de matrícula e senha cadastrada no autocadastro.

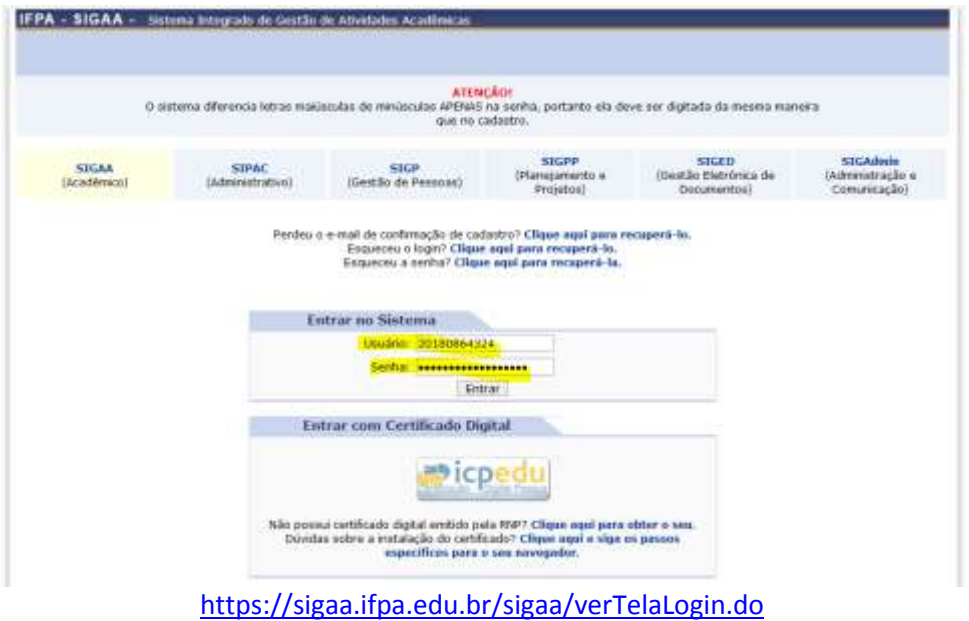

Acessar o "Portal do Discente" para realizar a matrícula on-line. No Portal, o discente deve clicar na aba "Ensino", menu "Matrícula Online", "Realizar Matrícula".

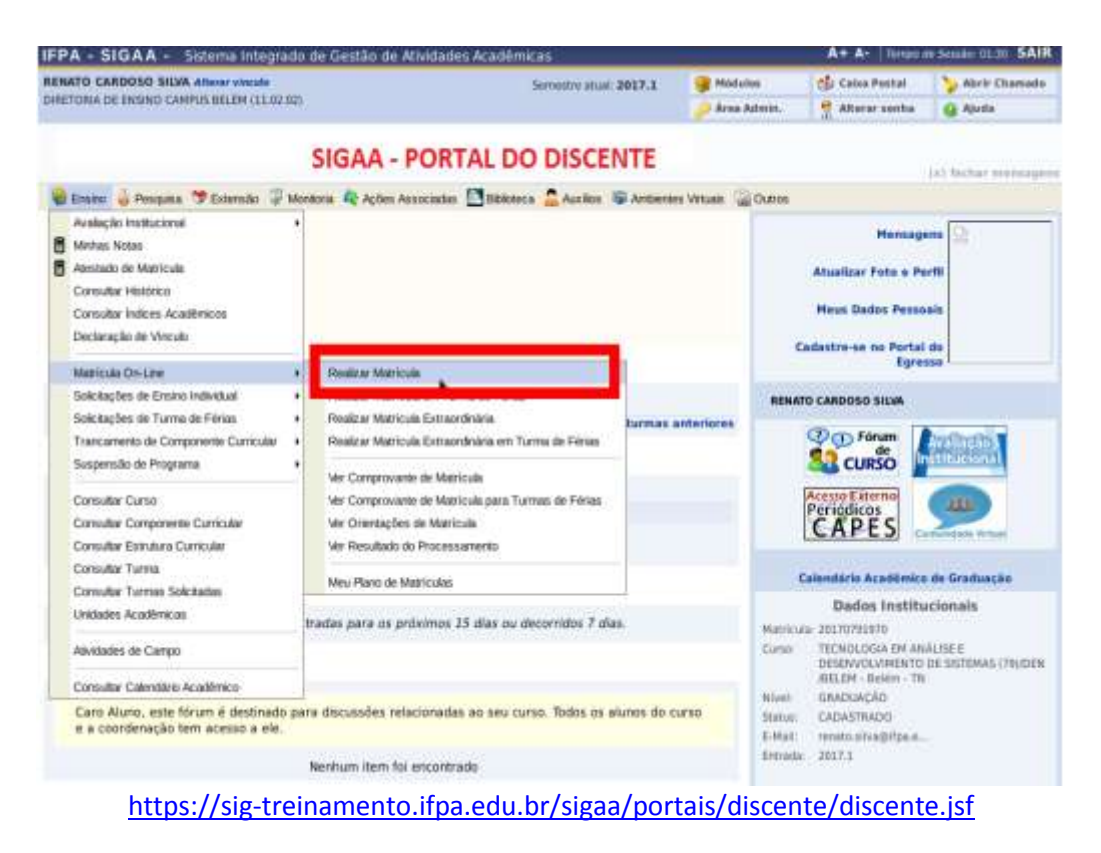

## Passo 04:

Ao clicar no menu "Realizar Matrícula" o sistema exibe para o discente as orientações referentes à matrícula.

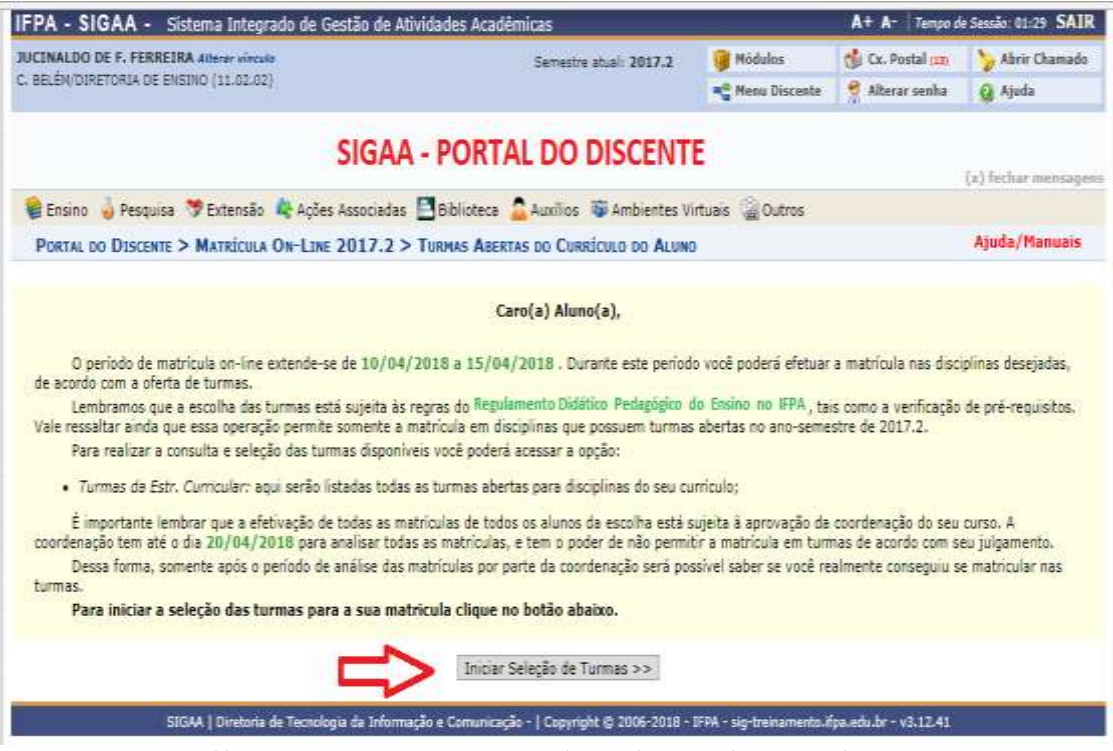

<https://sig-treinamento.ifpa.edu.br/sigaa/portais/discente/discente.jsf>

#### Sugestão enviada à DTI:

Nesta tela o período de matrícula on-line exibido na mensagem está vinculado ao período de "Matrícula on-line" que consta no calendário do campus (ver passo 01 – menu "Calendário").

Considerando que esta ação será realizada por alunos veteranos o período de "matrícula on-line" que deve aparecer na mensagem da tela é o de "Rematrícula on-line", que também consta no menu "Calendário".

O sistema precisa discriminar que se trata de aluno veterano e, portanto, informar o período da rematrícula on-line para ele.

No quarto parágrafo da mensagem a data (*até o dia 20/04/2018*) de término do período de análise do coordenador também tem deve apontar para a data de término do período de "analise do coordenador de curso" para as solicitações de rematrícula, que consta no menu "Calendário".

OBSERVAÇÕES:

- 1) Na rematrícula dos discentes veteranos uma tela de atualização dos dados pessoais é exibida. Essa tela já aparece no módulo Graduação e foi pedido que apareça no módulo Técnico também.
- 2) Foi solicitado à DTI que o sistema acuse e não permita a matrícula de alunos que possuem pendências com a Biblioteca do campus.

Passo 05:

O discente seleciona as turmas de disciplinas que pertencem ao currículo do curso.

Aparecem para o discente todas as disciplinas que ele ainda não cumpriu ou realizou, devendo selecionar aquelas somente aquelas ofertadas para o período correspondente ao seu itinerário formativo e as turmas das disciplinas em que ficou reprovado em períodos anteriores.

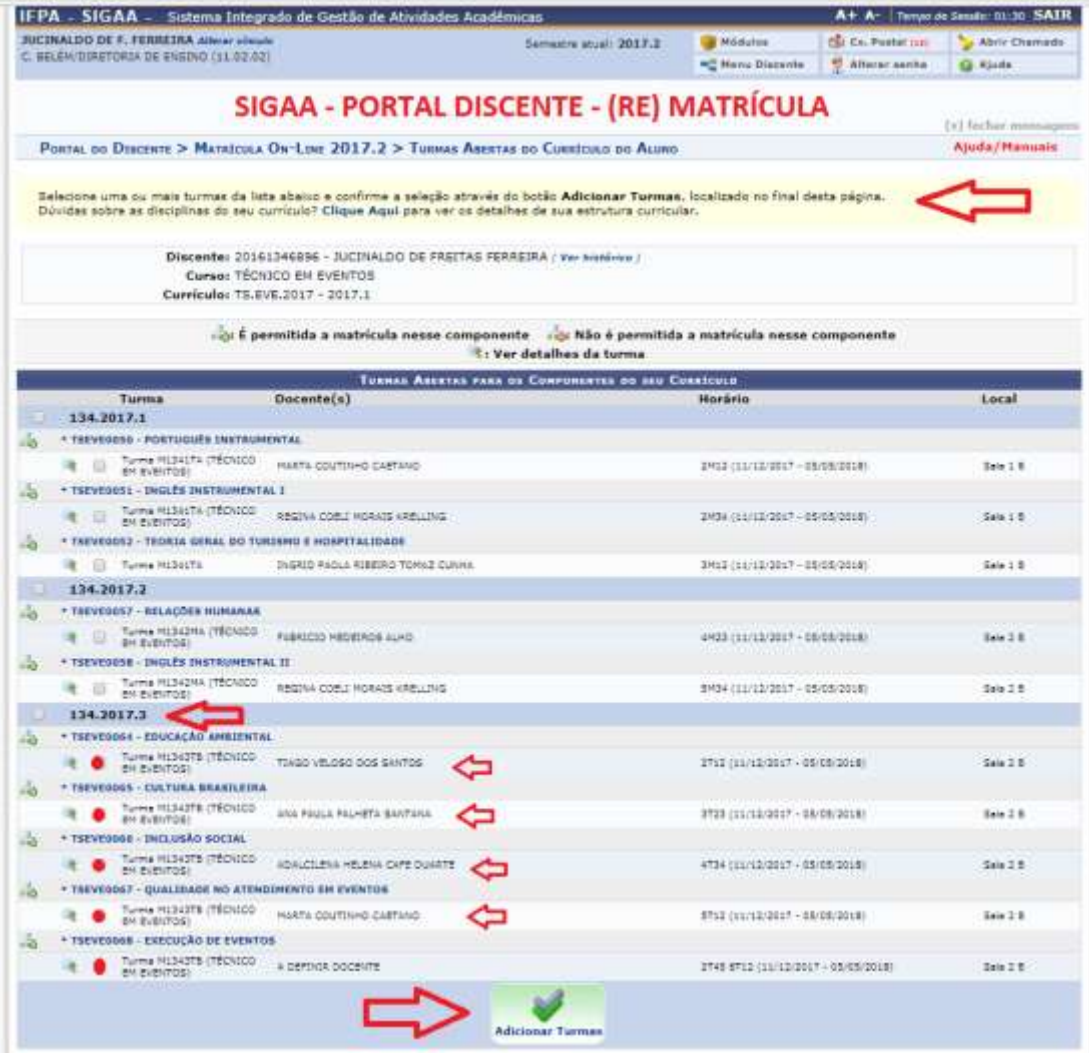

[https://sig-treinamento.ifpa.edu.br/sigaa/graduacao/matricula/turmas\\_curriculo.jsf#](https://sig-treinamento.ifpa.edu.br/sigaa/graduacao/matricula/turmas_curriculo.jsf)

## Sugestão enviada à DTI:

Nesta tela propomos que apareçam para o discente somente as turmas de disciplinas do período letivo que ele deverá cursar e aquelas que ele ficou reprovado em período(s) letivo(s) anterior(es), quando ofertadas pelo campus.

OBSERVAÇÃO: Estamos estudando uma forma filtrar para o discente somente as disciplinas que ele deve cursar. E seria por meio do código da turma (semestral ou anual. Exemplo: A1841TA)

#### Passo 06:

Após adicionar turmas o discente deve confirmação a solicitação de matrícula

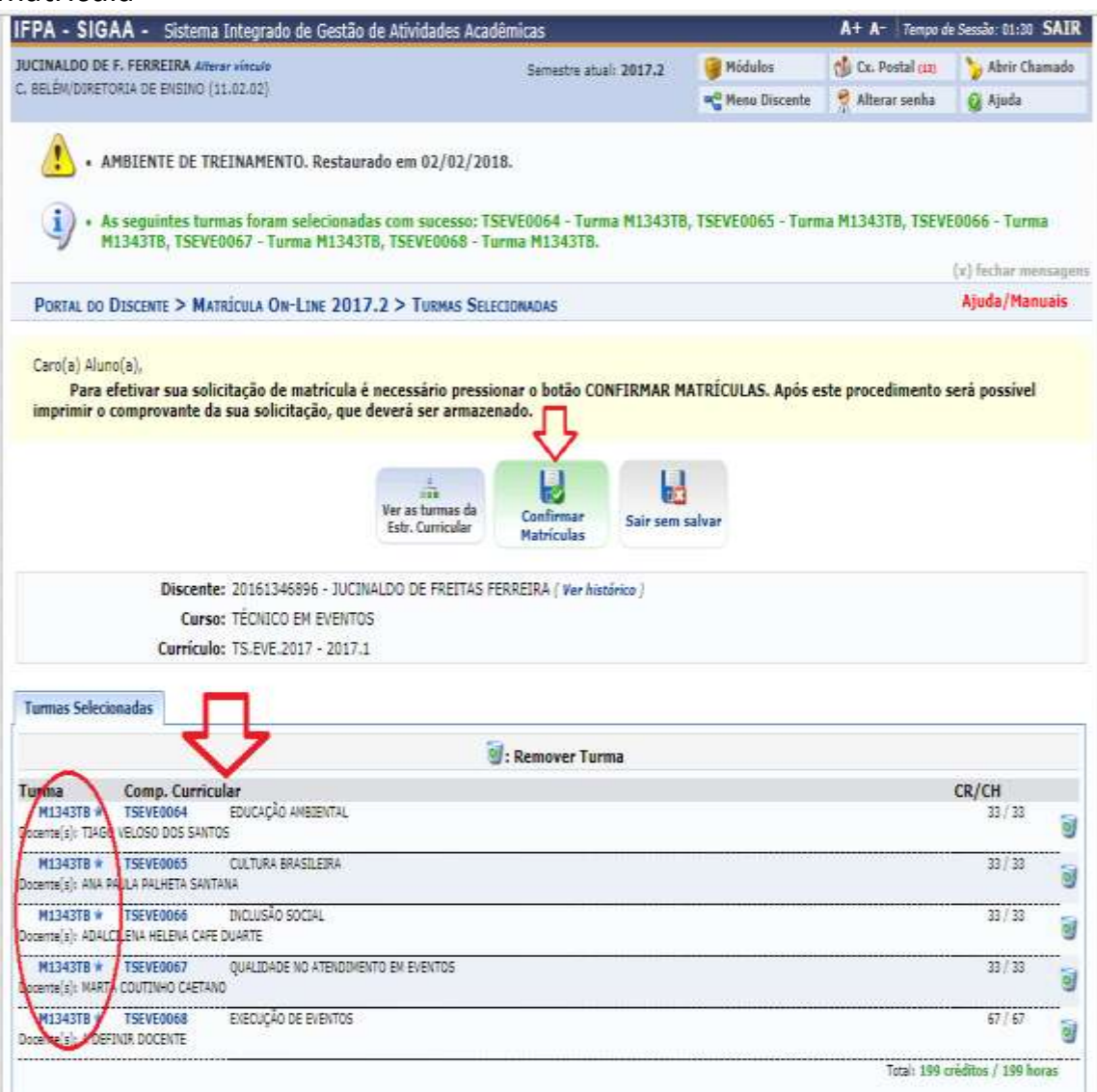

[https://sig-treinamento.ifpa.edu.br/sigaa/graduacao/matricula/turmas\\_selecionadas.jsf](https://sig-treinamento.ifpa.edu.br/sigaa/graduacao/matricula/turmas_selecionadas.jsf)

## Sugestão enviada à DTI:

Não é necessário exibir os créditos (CR) das disciplinas, somente a carga horária (CH), pois não trabalhamos a integralização do curso por créditos.

## Passo 07:

Para efetiva a confirmação de solicitação de matrícula o discente deve confirmar seus dados e senha.

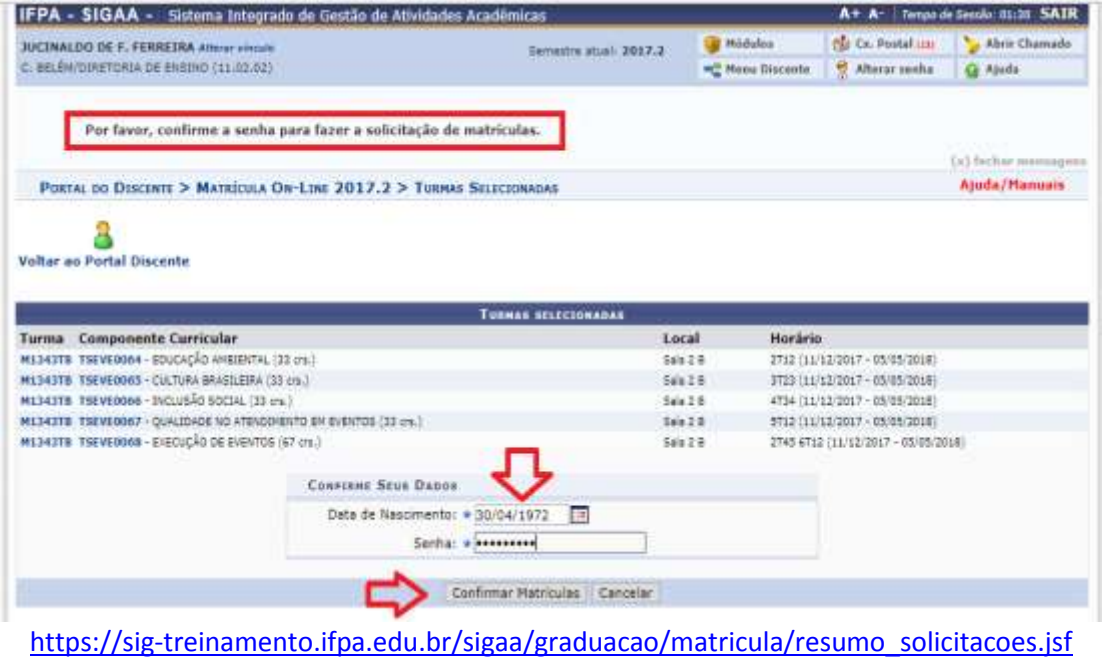

## Sugestão enviada à DTI:

Para "Confirme Seus Dados" o melhor seria se o discente informasse seu usuário (id matrícula) e senha, as mesmas credenciais utilizadas para entrar no sistema SIGAA, em vez de alternar entre "data de nascimento e senha", e "identidade e senha", etc.

### Passo 08:

Confirmada a solicitação de matrícula o discente poderá imprimir o

![](_page_10_Figure_2.jpeg)

![](_page_11_Picture_0.jpeg)

#### INSTITUTO FEDERAL DE EDUCAÇÃO, CIÊNCIA E TECNOLOGIA DO PARÁ SISTEMA INTEGRADO DE GESTÃO DE ATIVIDADES ACADÊMICAS

![](_page_11_Picture_2.jpeg)

![](_page_11_Picture_4.jpeg)

#### COMPROVANTE DE SOLICITAÇÃO DE MATRÍCULA Nº 00413

PERÍODO 2017.2

![](_page_11_Picture_54.jpeg)

![](_page_11_Picture_55.jpeg)

![](_page_11_Picture_56.jpeg)

![](_page_11_Picture_57.jpeg)

[https://sig-treinamento.ifpa.edu.br/sigaa/graduacao/matricula/comprovante\\_solicitacoes.jsf](https://sig-treinamento.ifpa.edu.br/sigaa/graduacao/matricula/comprovante_solicitacoes.jsf)

#### Sugestão enviada à DTI:

Para a menção da "Situação" no comprovante de Solicitação de Matrícula do discente o melhor termo seria "Aguardando Análise" em vez de "Aguardando Processamento".

"Aguardando Processamento" deve ser usada somente após a análise da solicitação de matrícula pelo coordenador de curso, no caso de deferimento.

Passo 09: Análise do Coordenador de Curso (para cursos Técnicos) É necessário que o coordenador de curso técnico esteja cadastrado como tal no sistema SIGAA, na aba Curso, Manutenção de Coordenadores, menu Identificar Coordenador.

![](_page_12_Picture_1.jpeg)

[https://sigaa.ifpa.edu.br/sigaa/ensino/menus/menu\\_tecnico.jsf](https://sigaa.ifpa.edu.br/sigaa/ensino/menus/menu_tecnico.jsf)

Caso o coordenador de curso ao entra no sistema seja direcionado para o Portal do Docente, este deve clicar em Módulos, para mudar para o módulo Técnico, e abrir sua área de gestão, como se demonstra abaixo.

![](_page_12_Picture_4.jpeg)

Na aba "Coordenação", deve-se clicar no menu "Analisar Solicitação de Matrícula"

![](_page_13_Picture_1.jpeg)

Sugestão enviada à DTI:

O coordenador de curso técnico não tem um portal como tem o coordenador de graduação. Para acessar o ambiente do coordenador de curso técnico ele tem que acessar o sistema com perfil de professor para abrir o Portal do Docente e depois clicar no botão "Módulos" para selecionar o Módulo Técnico. Faz-se necessário viabilizar uma rotina mais direta, com um botão próprio.

#### Passo 10:

Ao entrar na tela do menu "Análise de Solicitações de Matrícula", o coordenador de curso visualiza os discente que solicitaram matrícula e deve realiza a análise das solicitações uma a uma.

![](_page_14_Picture_73.jpeg)

[https://sig-treinamento.ifpa.edu.br/sigaa/ensino/menus/menu\\_tecnico.jsf](https://sig-treinamento.ifpa.edu.br/sigaa/ensino/menus/menu_tecnico.jsf)

## Sugestão enviada à DTI:

- 1) O coordenador de curso deve visualizar somente os discentes vinculados a seu curso.
- 2) Criar nessa tela um filtro para ordenar a busca por "Ano de Ingresso" ou "Turma de Entrada" ou "Código da Turma", além de nome e matrícula, os quais já existem.

## OBSERVAÇÃO:

O botão destacado de amarela permite o coordenador visualizar a integralização curricular do discente antes de passar para a análise da solicitação de matrícula.

O coordenador pode visualizar previamente os componentes curriculares que o discente já cursou e foi aprovado e que está pendente de cumprimento, clicando no botão destacado de amarelo.

![](_page_15_Picture_39.jpeg)

![](_page_15_Picture_40.jpeg)

[https://sigaa.ifpa.edu.br/sigaa/graduacao/solicitacao\\_matricula/discentes.jsf](https://sigaa.ifpa.edu.br/sigaa/graduacao/solicitacao_matricula/discentes.jsf)

# OBERVAÇÃO:

Usa-se o botão "Voltar" para retornar a tela anterior e clicar no botão prosseguir para continuar a análise de solicitação do discente.

#### Passo 11:

O coordenador de curso analisa a solicitação de matrícula de cada discente, um por um.

![](_page_16_Picture_56.jpeg)

#### Sugestão enviada à DTI:

1) Criar nessa tela botões para "Matricular Todos" e outro para "Cancelar Todos" para selecionar todos os componentes curriculares de uma só vez, como mostramos na imagem acima.

## OBS: Botões já implantados.

2) Criar nessa tela um link para exibir o relatório de insucesso (obs: falta construir o relatório de insucesso de discente por disciplinas, de modo a demonstrar em que disciplina(s) o discente ficou reprovado. Atualmente há o relatório de insucesso de disciplina por discentes, onde se demonstra quais os discentes que ficaram reprovados na disciplina. Ressaltamos que já há em tramitação na

DTI a solicitação do relatório de insucesso de discente por disciplinas).

3) O sistema deve fazer um crítica e apresentar ao coordenador de curso que discente ficou reprovado em disciplinas no período letivo anterior, informando quantitativo de disciplinas.

Passo 12

Após analisar a solicitação de matrícula o coordenador confirmar a matricula do aluno. O sistema emite uma mensagem de que a análise foi realizada com sucesso.

A ação se repete para cada aluno.

![](_page_17_Picture_40.jpeg)

### Passo 13:

Após aprovação da solicitação de matrícula pelo coordenador de curso, realiza-se o processamento das solicitações deferidas.

![](_page_18_Picture_59.jpeg)

[https://sig-treinamento.ifpa.edu.br/sigaa/graduacao/busca\\_discente.jsf](https://sig-treinamento.ifpa.edu.br/sigaa/graduacao/busca_discente.jsf)

#### Sugestão enviada à DTI:

1) Nessa tela o deferimento de matrícula pelo coordenador de curso aparece com o termo "ATENDIDA", quando na verdade deveria ser "Deferida"

OBS: Alteração já realizada.

2) Na tela consta ainda o situação do Resultado do Processamento "EM ESPERA" quando que na verdade deveria ser "Aguardando Processamento", visto que este ainda não foi realizado. O termo "EM ESPERA" é mais adequado para o momento temporal entre o Pré-processamento e o Processamento.

Passo 14:

O Pré-Processamento de Matrícula caracteriza-se por uma fase anterior ao processamento onde a situação da solicitação de matrícula do discente passa para o status "Em Espera", visto que a efetivação da matrícula nas turmas de disciplinas ainda não foi consolidada.

![](_page_19_Picture_73.jpeg)

### Passo 15:

O Processamento de Matrícula caracteriza-se pela efetivação das matrículas deferidas pelos coordenadores de curso nas turmas de disciplinas, passando a situação da solicitação de matrícula do discente para o status "Matriculado".

![](_page_19_Picture_74.jpeg)

## Sugestão enviada à DTI:

- 1) Faz-se necessário descentralizarmos o processamento de matrícula.
- 2) Cada campus deverá rodar o processamento de suas solicitações de matrículas, efetivando as matriculas de seus discentes.
- 3) Atualmente não há uma aba ou menu; um botão ou tela para realizar que permita que o campus realize o processamento de matrículas de seus discentes.

OBS: Ainda não há previsão de implantação desse botão pela DTI.